## **Android Bluetooth Terminal Software Guide**

1. Execute the software

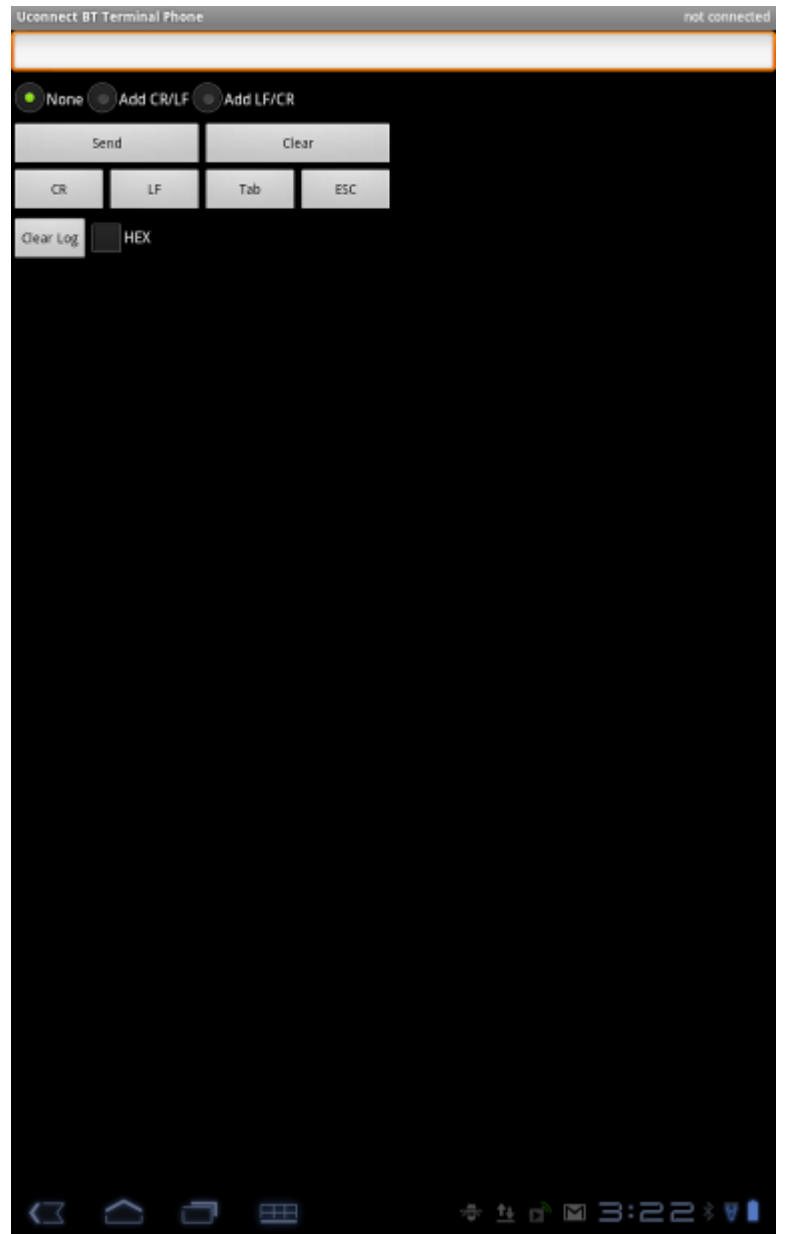

2. Click the icon on the below of the window and the menu display.

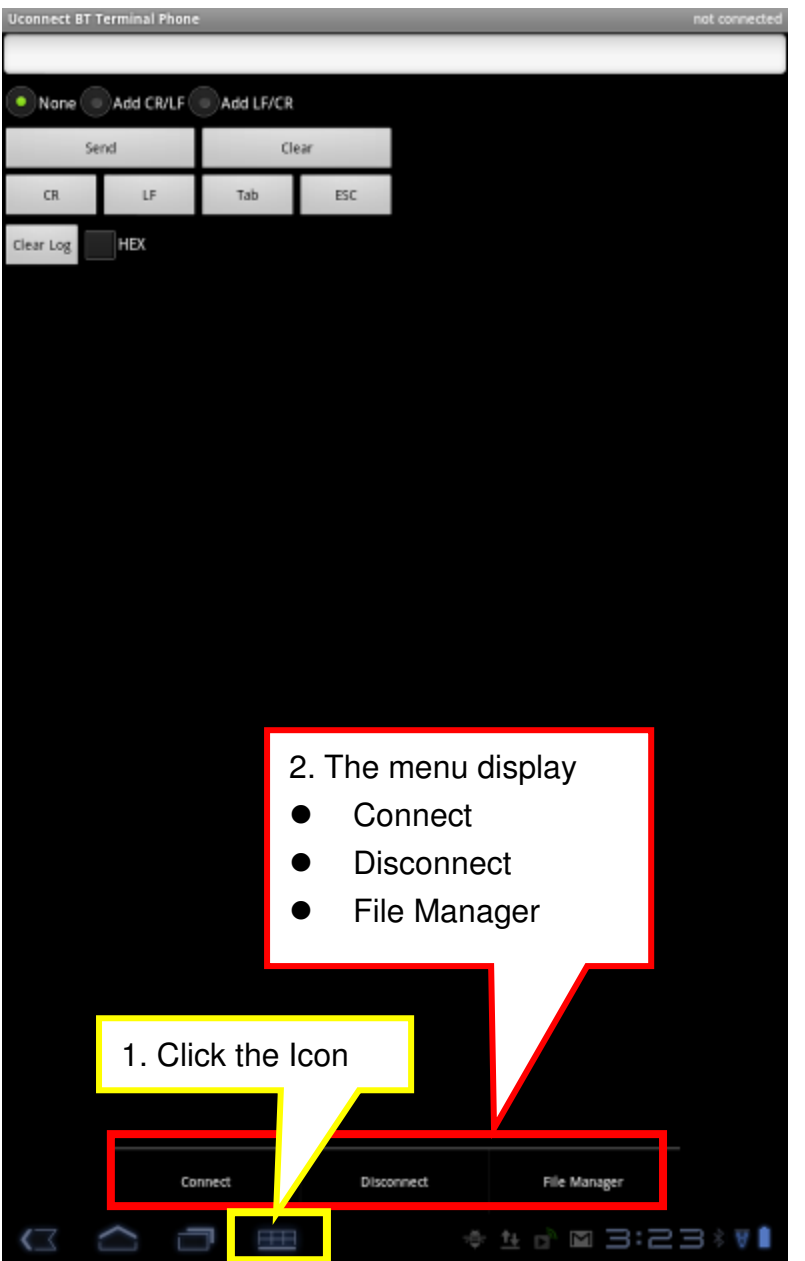

3. Connect the RS-232 adapter or scan other Bluetooth devices. 4. Connect Ok. The connected information display.

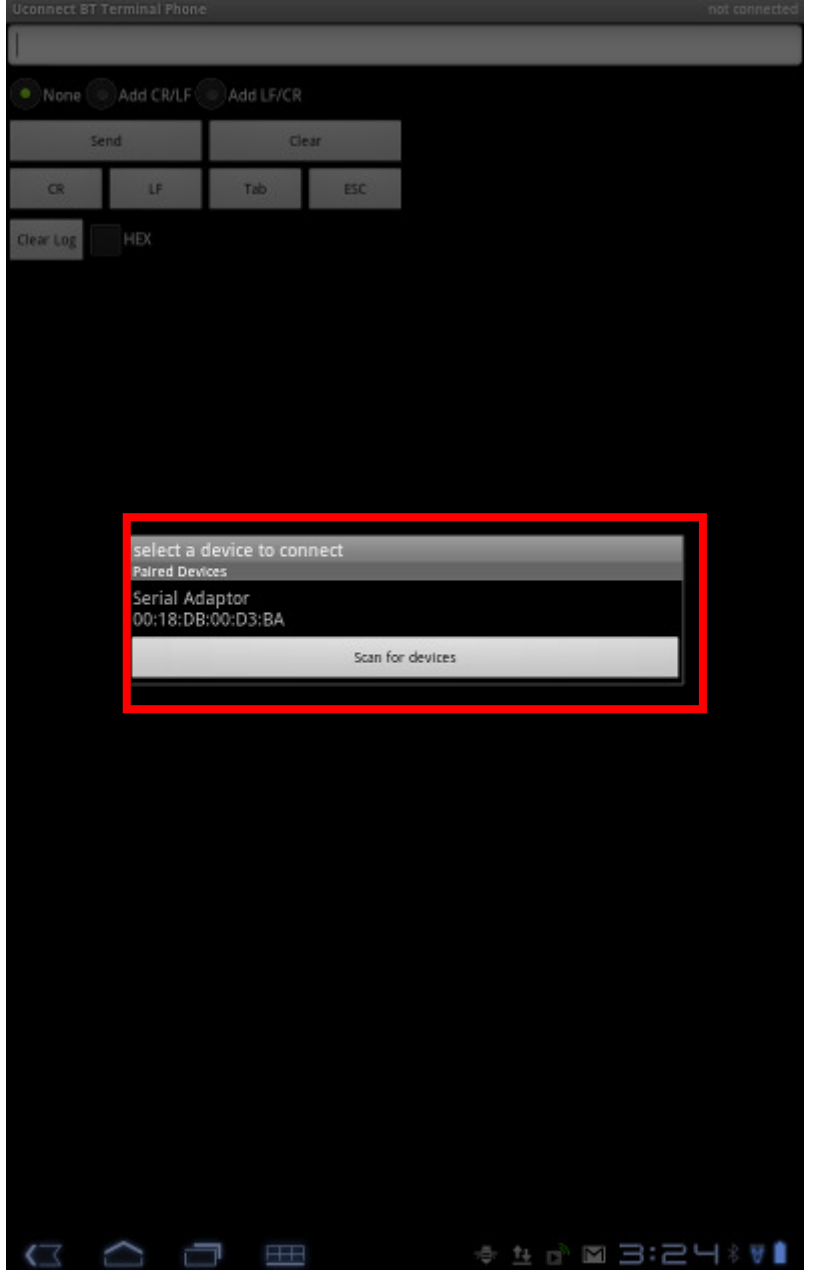

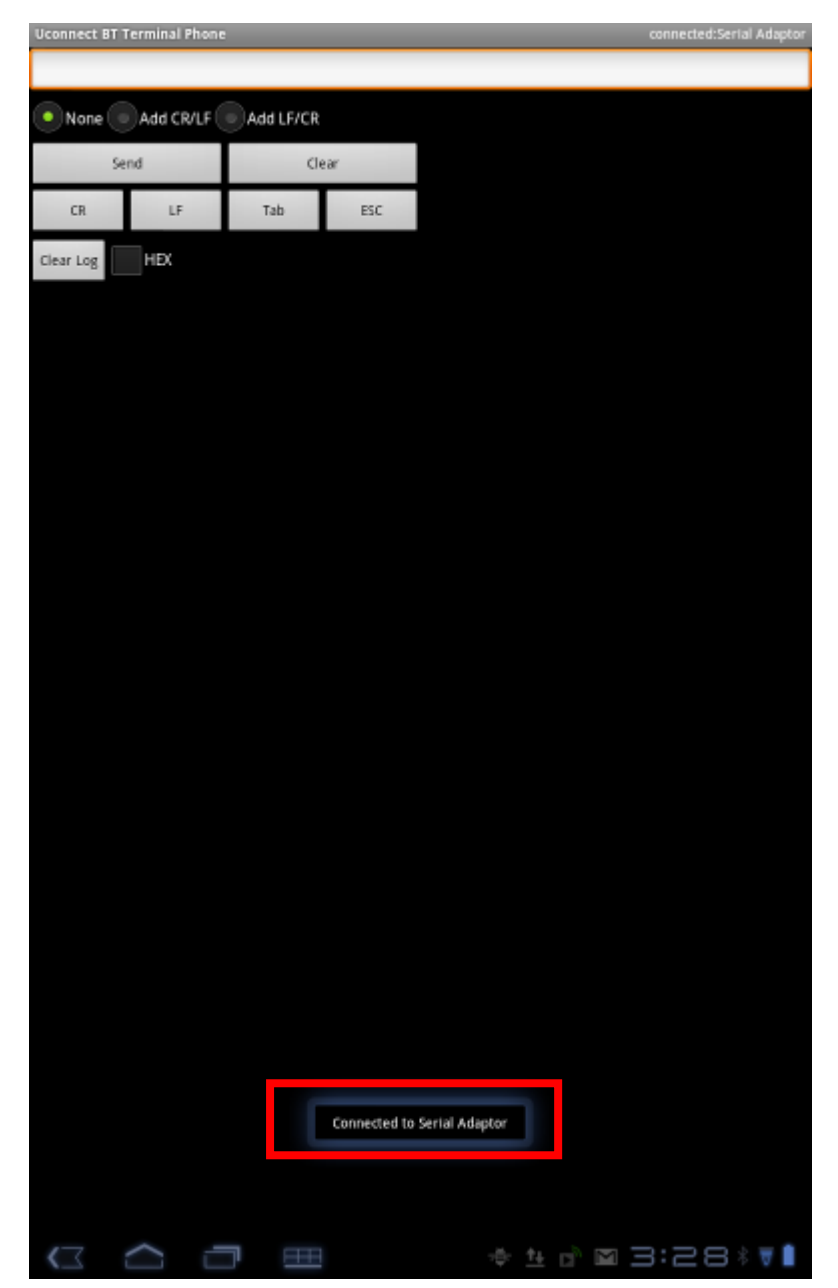

5. Send the data from Android device to the remote device with RS-232. Touch the block and the soft keyboard display.

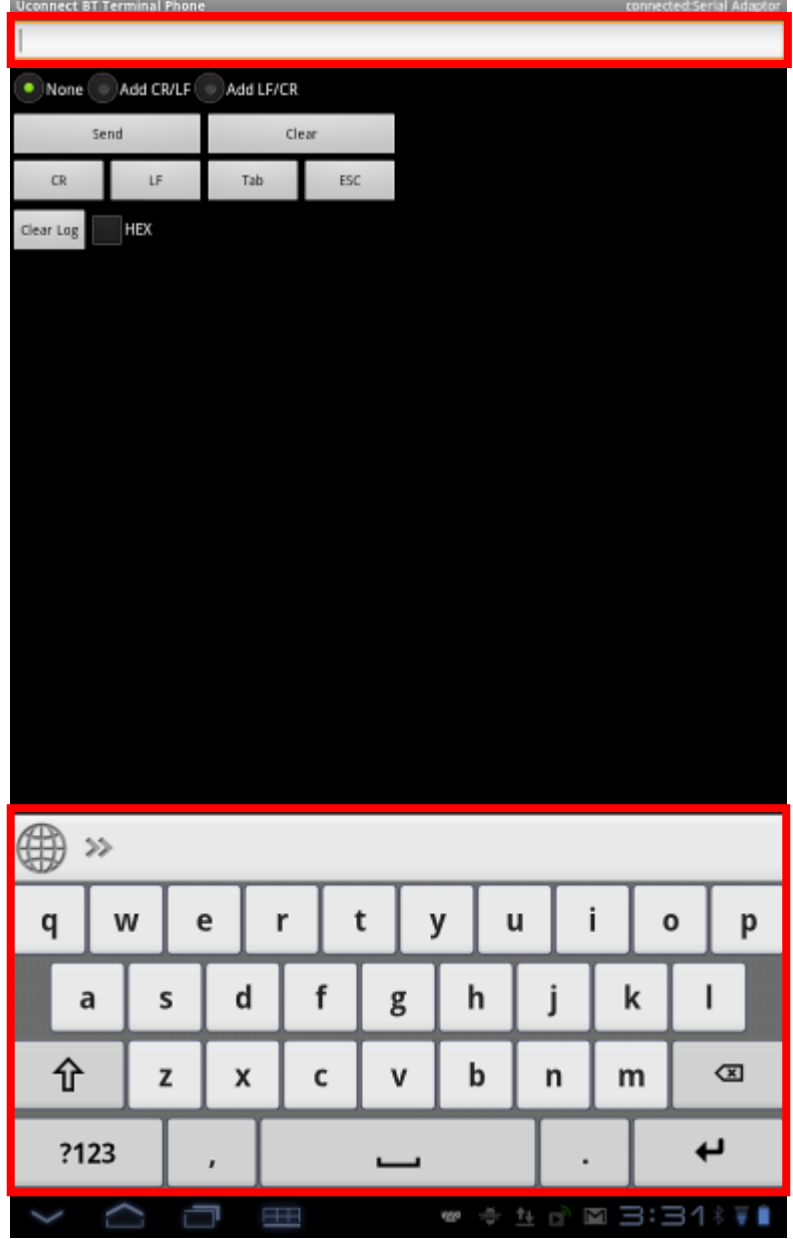

6. The user can add the code behind the text and then send together to remote Bluetooth device.

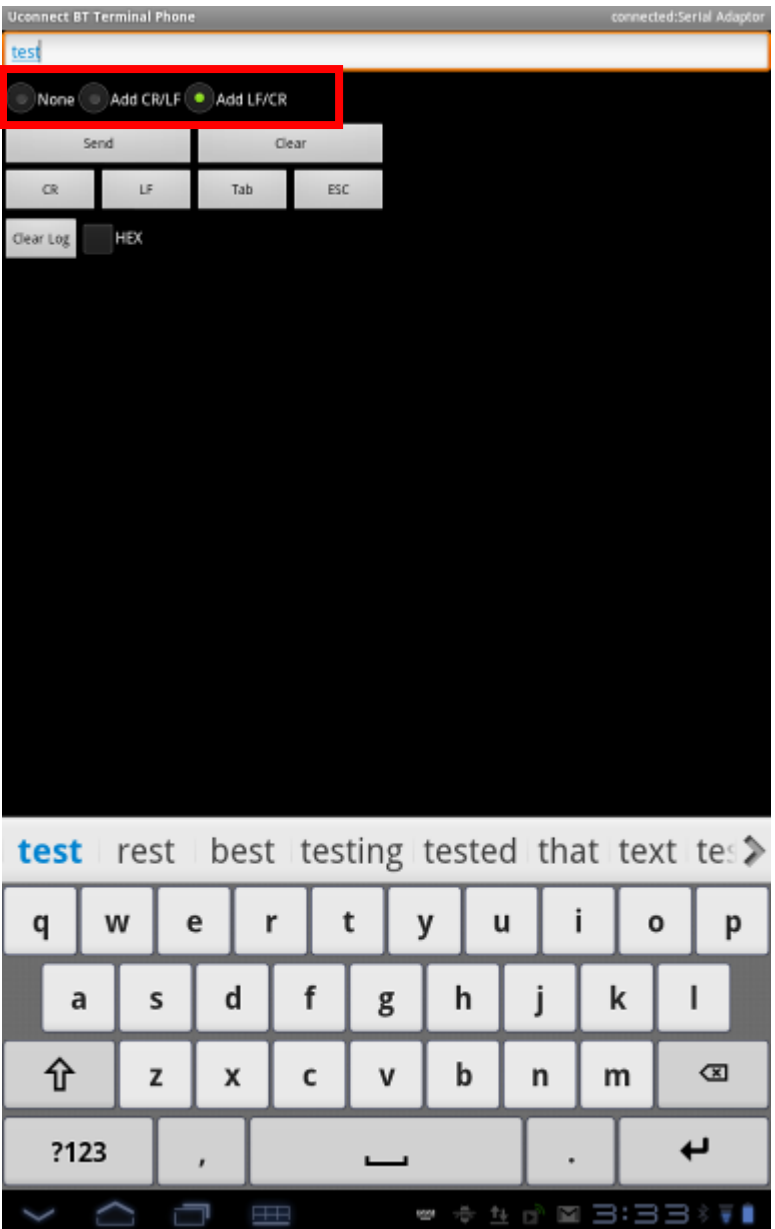

7. Receive the data from the remote device to Android device in ASC II format

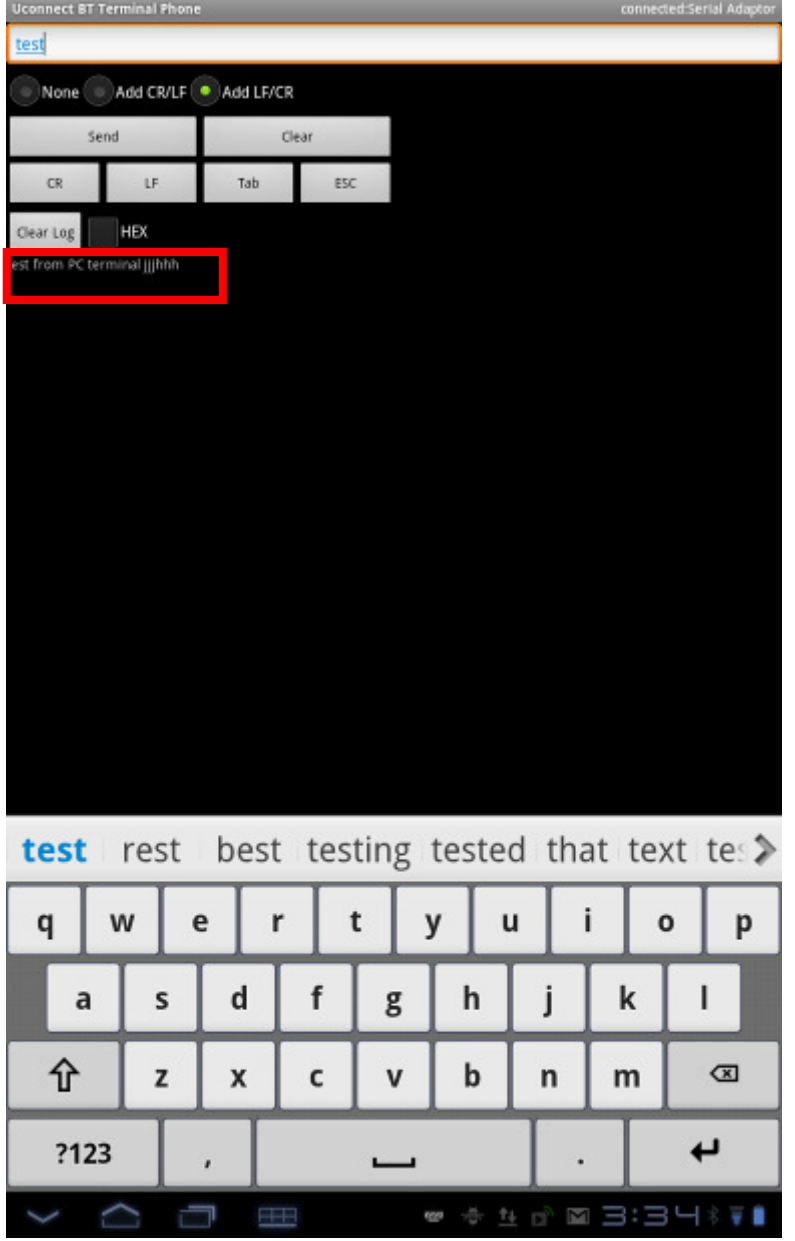

8. Check the "HEX" option, the received data from the remote device to Android device will be in HEX format

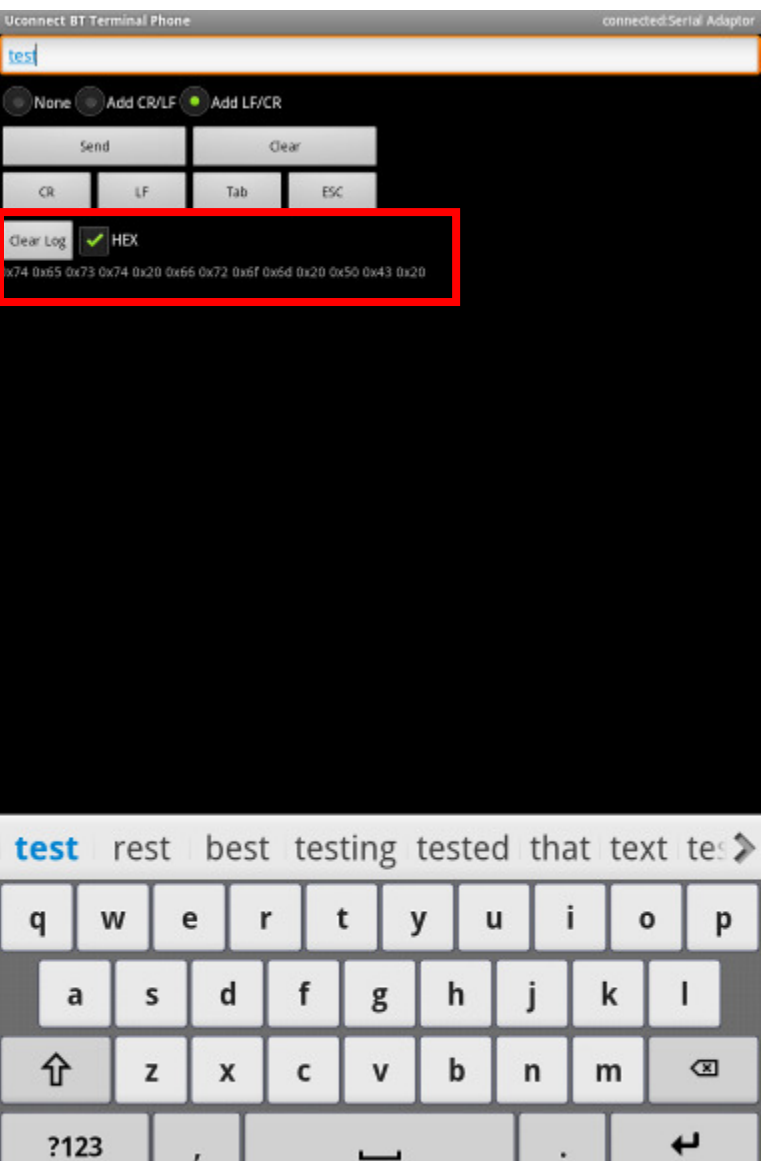

 $\overline{\phantom{0}}$ 

٠

☞ ÷ ≞ □ ⊠ 글:글닉 ៖

 $\boldsymbol{r}$ 

Ţ

9. Save the log data into the file in the memory The default folder which the log file saved automatically is ./mnt/sdcard/ucbtadapter/.

The naming convention is the date and serial number.

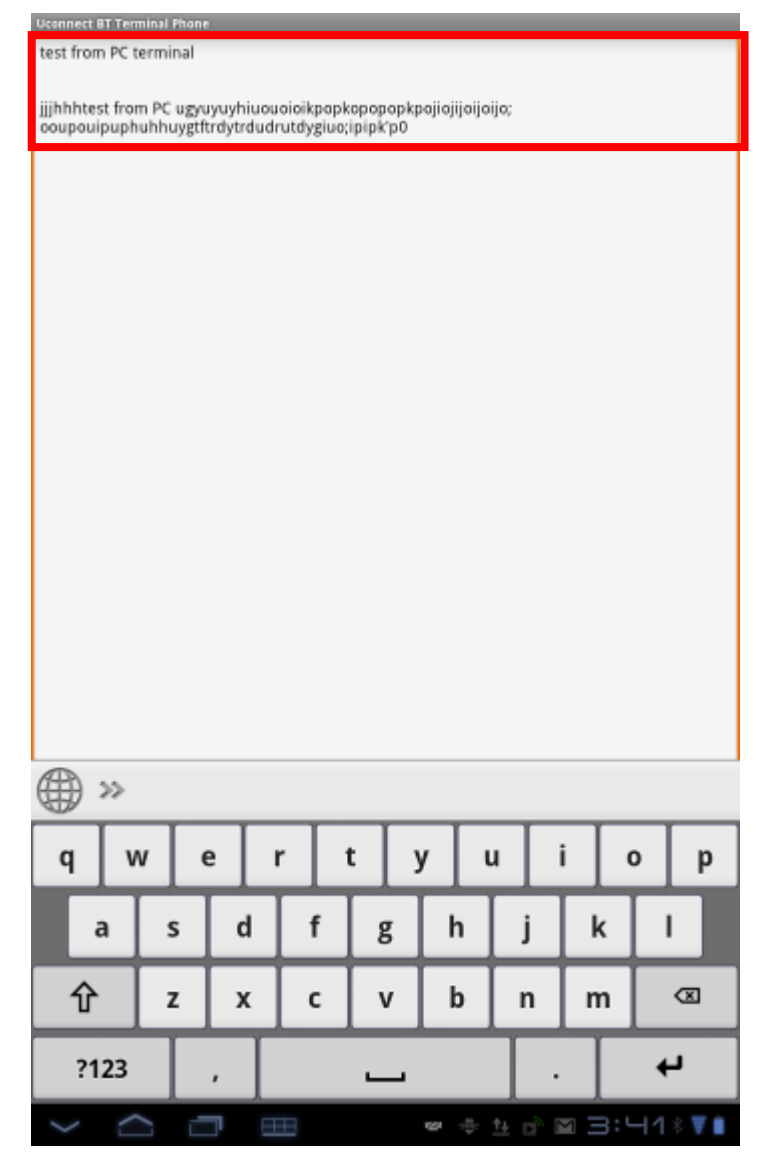

10 Select the "Disconnect" from setp 2, the Bluetooth will disconnect. The information display.

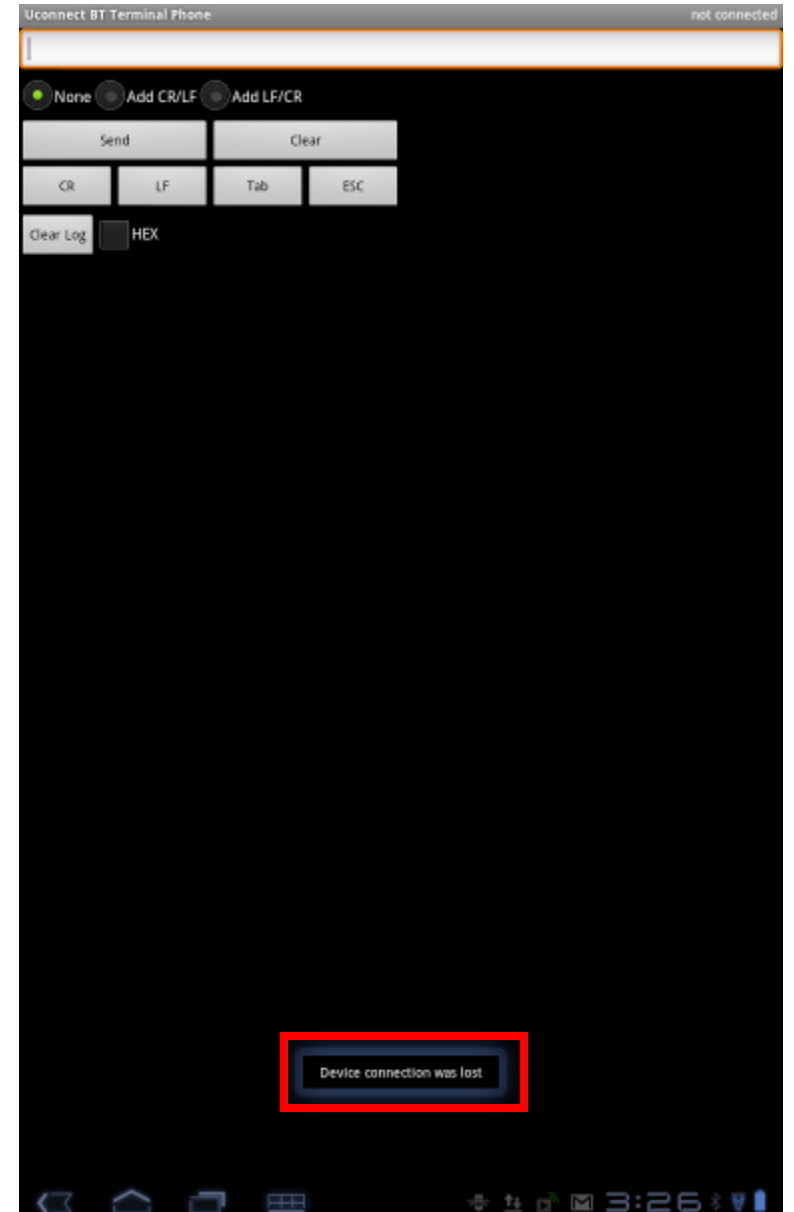

11 Select the "File Manager" from step 2, the file and folder list

## display.

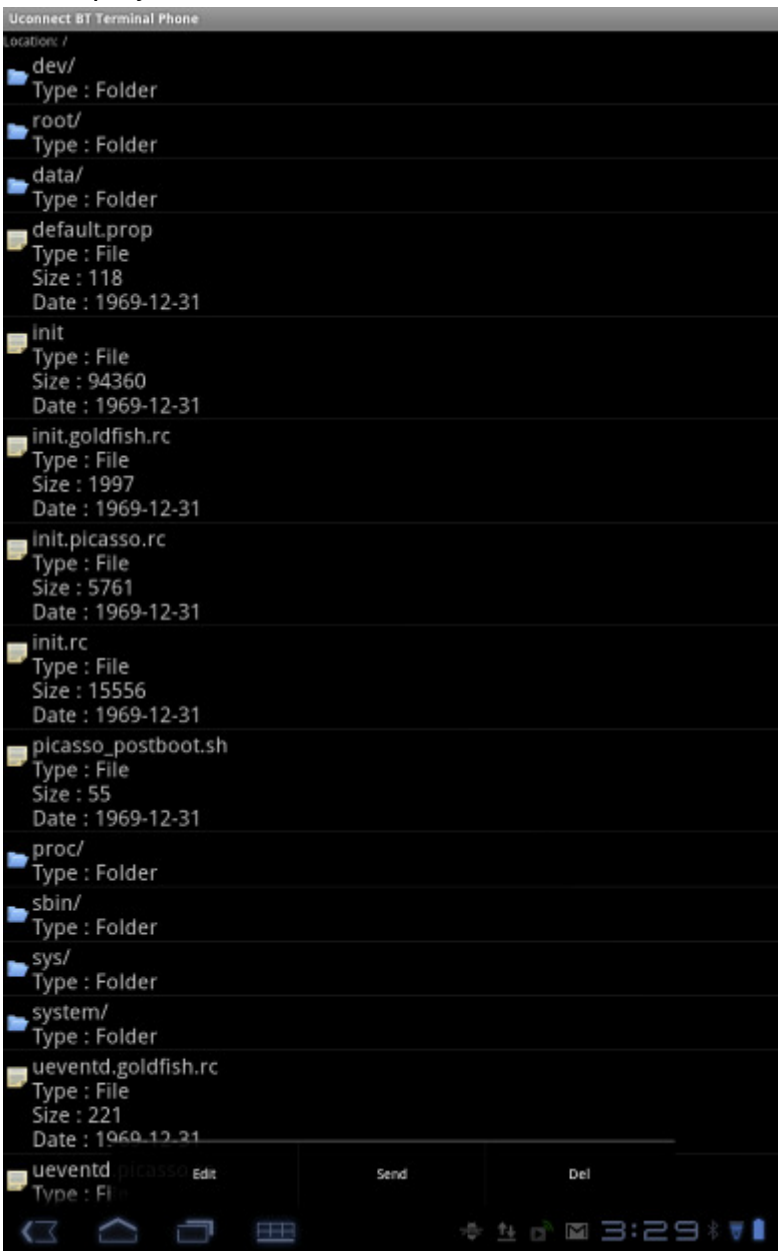

## 12 Select the (Touch) and Send/Edit/Delete the file

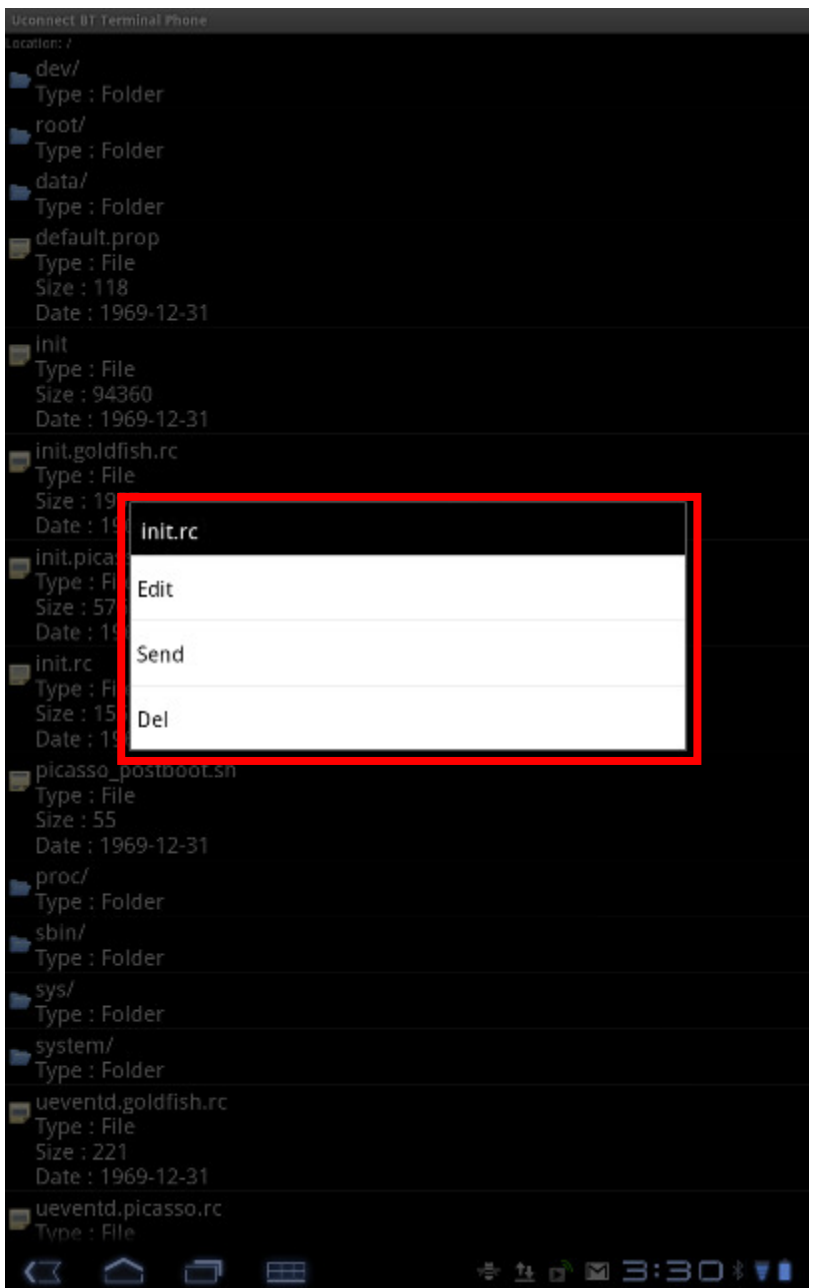